Министерство образования Российской Федерации Брянская государственная сельскохозяйственная академия

Кафедра Механики и основ конструирования

# **«КОМПЬЮТЕРНАЯ ГРАФИКА»**

## МЕТОДИЧЕСКИЕ УКАЗАНИЯ И КОНТРОЛЬНЫЕ ЗАДАНИЯ

для студентов заочной формы обучения

инженерных направлений

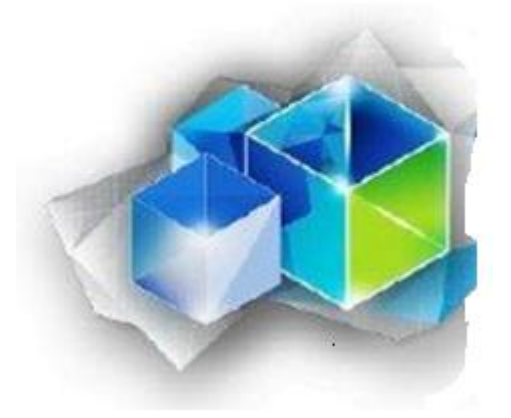

Брянск – 2013г.

УДК 514

Синяя Н.В. Методические указания и контрольные задания по дисциплине «Компьютерная графика» для студентов заочной формы обучения инженерных направлений/ Н.В. Синяя – Брянск: Брянская государственная сельскохозяйственная академия, 2013. – 28 с.

Для выполнения контрольной работы по дисциплине «Компьютерная графика» в системе КОМПАС-3D методическое указание содержит вопросы в 20 вариантах и задания на выполнение чертежей. Предназначено для студентов заочной формы обучения инженерных направлений.

Рецензенты: канд.техн.наук, доц. Безик Д.А.

© АСКОН, 2013 Брянская ГСХА, 2013 Синяя Н.В., 2013

#### УКАЗАНИЯ К ВЫПОЛНЕНИЮ КОНТРОЛЬНОЙ РАБОТЫ ПО КУРСУ «КОМПЬЮТЕРНАЯ ГРАФИКА»

Выполнение контрольной работы рекомендуется вести в следующем порядке:

1. Ознакомиться с системой трехмерного твердотельного моделирования КОМПАС-3D на лабораторных занятиях.

2. Ответить на вопросы, содержащиеся в методических указаниях к выполнению контрольной работы (Таблица 1).

3. Выполнить чертежи в КОМПАС-3D, по вариантам рекомендуемым в методических указаниях.

Контрольная работа должна содержать титульный лист на формате А4 (рисунок 1), ответы на 5 вопросов и выполнение двух графических работ. Ответы на вопросы должны быть не меньше одной страницы. Задания на контрольные работы индивидуальны и представлены в 20 вариантах. Студент выполняет вариант задания, номер которого соответствует двум последним цифрам номера зачетной книжки. Если последние цифры 00, то студент выполняет вариант № 10.

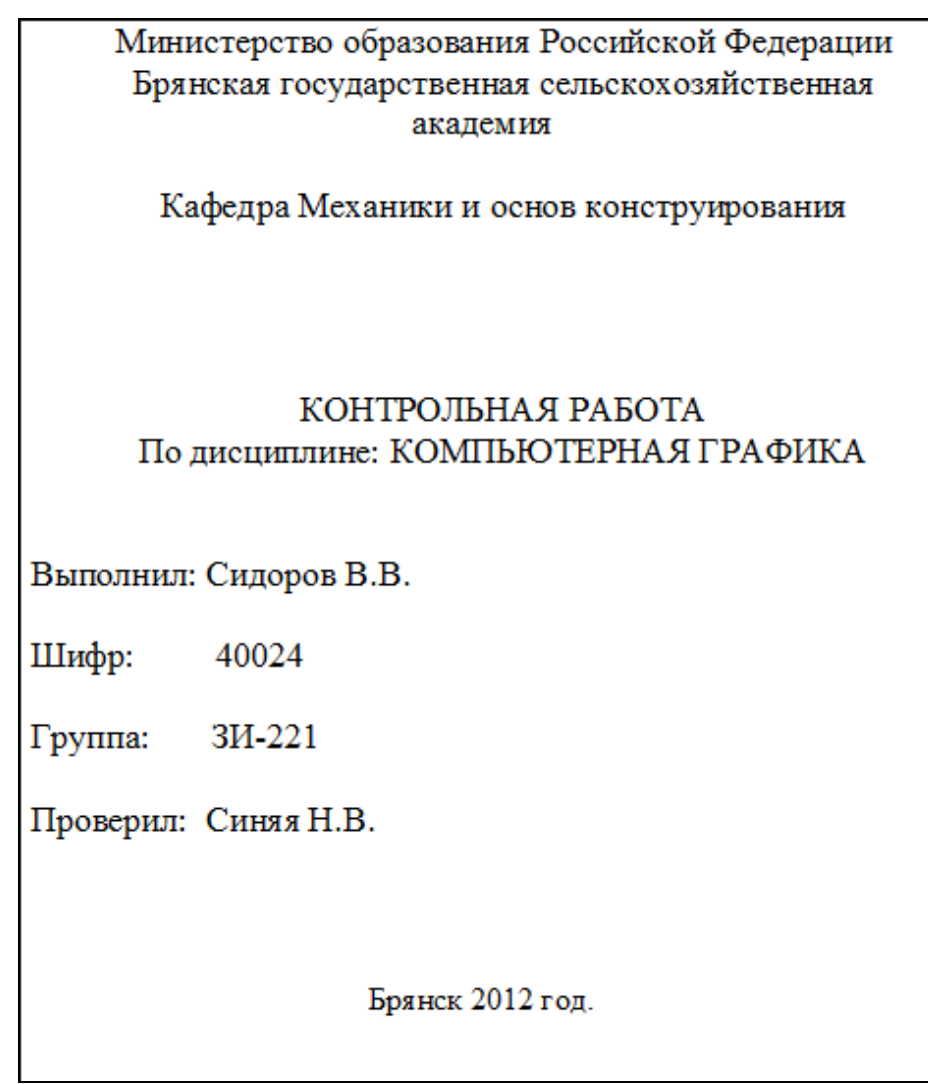

Контрольную работу студенты сдают на проверку, на закрепленную кафедру в РАСПЕЧАТАННОМ ВИДЕ. Разрешается представлять контрольные работы преподавателю группы непосредственно на консультациях.

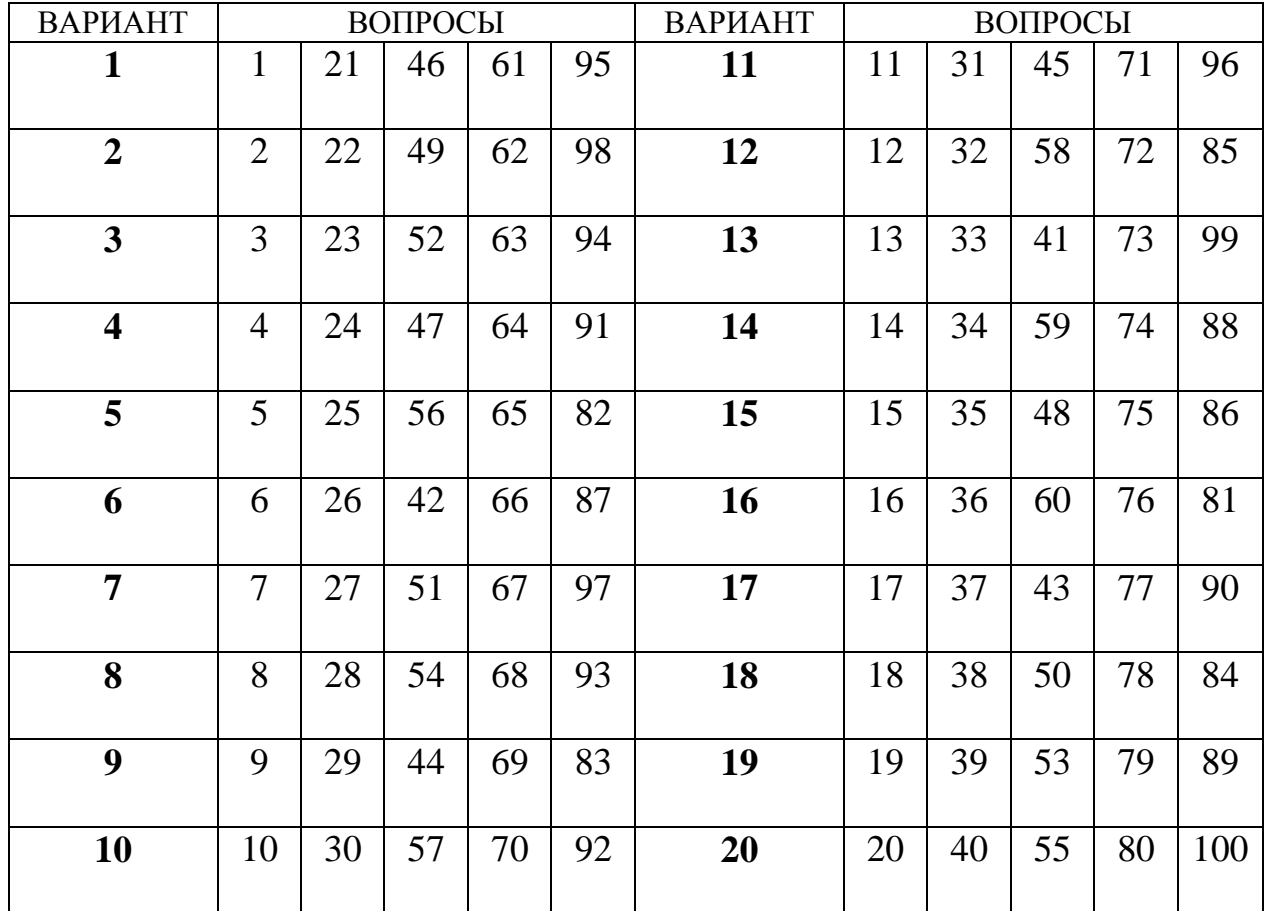

Таблица 1

#### ВОПРОСЫ ДЛЯ ВЫПОЛНЕНИЯ КОНТРОЛЬНОЙ РАБОТЫ ПО ДИСЦИПЛИНЕ «КОМПЬЮТЕРНАЯ ГРАФИКА»

- 1. Назначение системы КОМПАС-3D.
- 2. Основные типы документов. Создание документов.
- 3. Основные элементы интерфейса.
- 4. Общие приемы работы с файлами.
- 5. Назначение панели текущего состояния.
- 6. Назначение компактной панели.
- 7. Назначение панели свойств.
- 8. Использование контекстных меню.
- 9. Приемы управления изображением.
- 10. Использование привязок и сетки.
- 11. Настройка интерфейса системы.
- 12. Общие сведения о геометрических объектах.
- 13. Стили геометрических объектов и их изменение.
- 14. Простановка точек в системе КОМПАС 3D.
- 15. Вспомогательные прямые в системе КОМПАС 3D.
- 16. Отрезки в системе КОМПАС 3D.
- 17. Окружности в системе КОМПАС 3D.
- 18. Эллипсы в системе КОМПАС 3D.
- 19. Дуги в системе КОМПАС 3D.
- 20. Многоугольники в системе КОМПАС 3D.
- 21. Лекальные кривые в системе КОМПАС 3D.
- 22. Общие сведения о панели «Обозначения».
- 23. Шероховатость. Простановка. Изменение.
- 24. Прием простановки знака не указанной шероховатости.
- 25. Линия-выноска. Простановка. Изменение.
- 26. Обозначение позиций.
- 27. База. Простановка. Изменение.
- 28. Допуск формы. Формирование таблицы. Простановка.
- 29. Стрелка направления взгляда. Простановка. Изменение.
- 30. Линия разреза. Простановка. Изменение.
- 31. Выносной элемент. Простановка. Изменение.
- 32. Обозначение центра Простановка. Изменение.
- 33. Ввод текста. Выбор шрифта и установка его параметров. Выделение фрагментов текста.
- 34. Формирование текста. Изменение параметров абзаца.
- 35. Символы. Смена регистров символов в тексте.
- 36. Специальные знаки и обозначения в тексте.
- 37. Стили текста. Выбор текущего стиля текста.
- 38. Технические требования. Ввод текста.
- 39. Редактирование и удаление технических требований.
- 40. Таблица. Приемы работы.
- 41. Спецификация. Заполнение. Изменение.
- 42. Общие сведения о размерах.
- 43. Управление размерной надписью. Настройка размеров в текущем и новых документах.
- 44. Виды линейных размеров. Простановка.
- 45. Простановка размера дуги и размера высоты.
- 46. Простановка диаметрального и радиального размеров.
- 47. Виды угловых размеров. Простановка.
- 48. Измерение на плоскости. Описание команд.
- 49. Массо-центровочные характеристики. Описание команд.
- 50. Использование слоев. Возможные состояния слоя.
- 51. Создание нового слоя. Изменение параметров и состояния слоя.
- 52. Настройка обрисовки фоновых слоев. Переключение между слоями. Удаление слоя.
- 53. Фаски и скругления. Способы выполнения.
- 54. Общие сведения о видах. Черчение в различных масштабах.
- 55. Возможные состояния видов. Создание простого вида. Настройка параметров вида.
- 56. Общие приемы работы с видами. Переключение между видами. Компоновка видов на чертеже.
- 57. Выделение вида. Копирование и перенос видов через буфер обмена. Удаление вида.
- 58. Способы редактирования объектов (перемещение, копирование). Редактирование характерных точек.
- 59. Способы сдвига объектов.
- 60. Способы копирования объектов.
- 61. Способы создания массивов объетов.
- 62. Способы преобразования объектов (поворот, масштабирование, симметрия, деформация).
- 63. Разбиение объектов на части.
- 64. Удаление частей объекта.
- 65. Удаление объектов.
- 66. Эквидистанта кривой.
- 67. Штриховка. Задание границ штриховки.
- 68. Менеджер библиотек. Типы. Управление библиотеками.
- 69. Библиотека фрагментов. Создание. Вставка фрагментов из библиотеки.
- 70. Прикладная библиотека. Одновременная работа с несколькими библиотеками.
- 71. Основная надпись и формат чертежа
- 72. Основная надпись чертежа. Заполнение и удаление содержимого.
- 73. Вывод документов на печать. Режим предварительного просмотра. Поворот и масштабирование документа в режиме предварительного просмотра.
- 74. Способы работы с фрагментами. Фрагменты в графическом документе.
- 75. Создание и вставка локальных фрагментов.
- 76. Редактирование вставленных локальных фрагментов.
- 77. Вставка растровых изображений в графический документ.
- 78. Обмен информацией с другими системами. Импорт и экспорт документа.
- 79. Основные операции с трехмерными твердотельными моделями.
- 80. Управление масштабом и сдвигом изображения модели.
- 81. Управление поворотом модели
- 82. Управление ориентацией модели.
- 83. Управление режимом отображения детали.
- 84. Дерево построения трехмерной твердотельной модели.
- 85. Общие принципы твердотельного моделирования деталей и сборок.
- 86. Система координат и плоскости проекций в трехмерном моделировании.
- 87. Принцип создания моделей деталей для последующего моделирования сборок.
- 88. Способы добавления компонента сборки из файла.
- 89. Задание взаимного положения элементов в сборке.
- 90. Задание взаимного сопряжения компонентов сборки.
- 91. Создание массивов компонентов модели сборки.
- 92. Формообразующие операции при выполнения модели сборки.
- 93. Способы редактирования модели сборки в окне.
- 94. Способы редактирования модели сборки на месте.
- 95. Способы редактирования формообразующих элементов модели сборки.
- 96. Способы редактирования параметров элемента модели сборки.
- 97. Способы редактирования сопряжений модели сборки.
- 98. Способы перемещения компоновки модели сборки.
- 99. Способы редактирования булевых операций модели сборки.
- 100. Разнесение компоновки модели сборки.

#### ГРАФИЧЕСКАЯ РАБОТА №1 Тема: КОПИРОВАНИЕ ПО ОКРУЖНОСТИ

Задание:

1. Выполните чертеж в соответствии с номером варианта. Формат A4, масштаб М1:1.

2. Проставьте размеры. Толщину крышки.

3. Заполните основную надпись. Материал **Д16 ГОСТ 4784-97.**

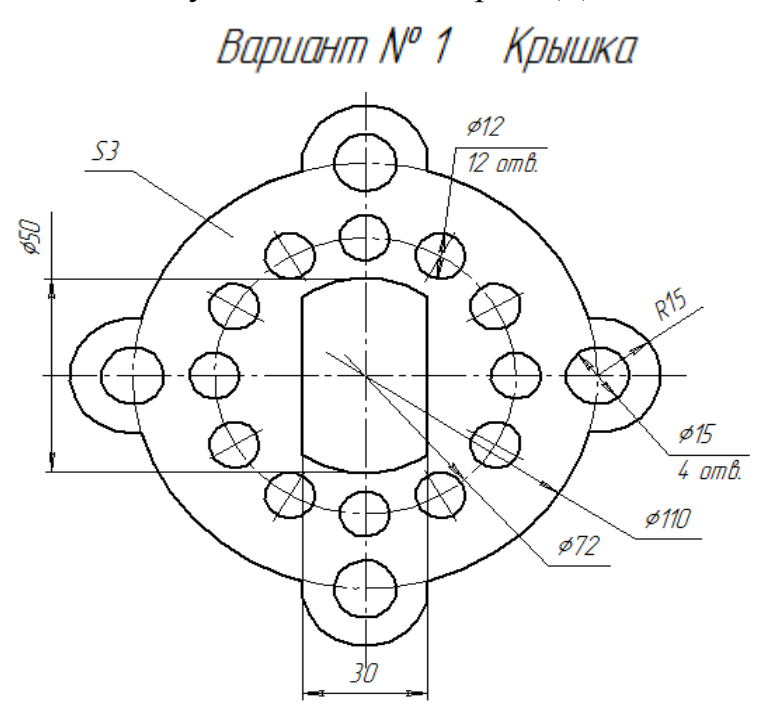

Вариант № 2 Крышка

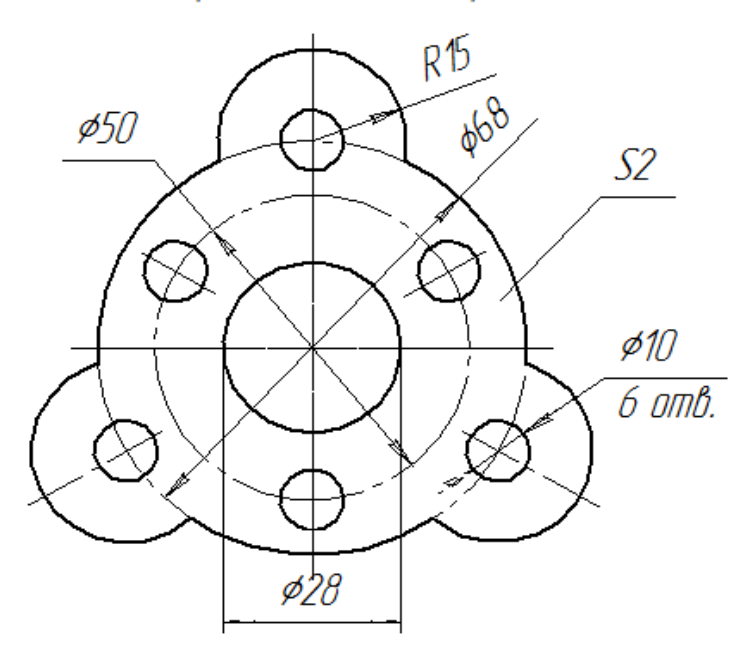

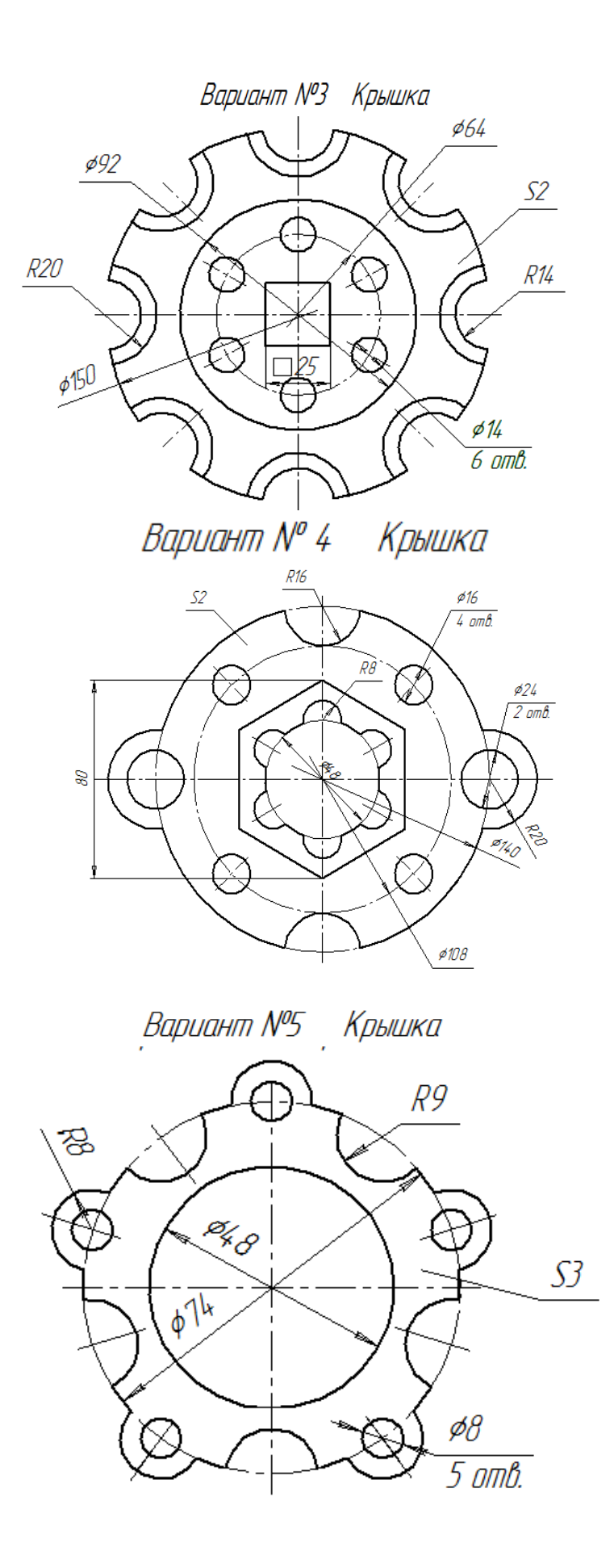

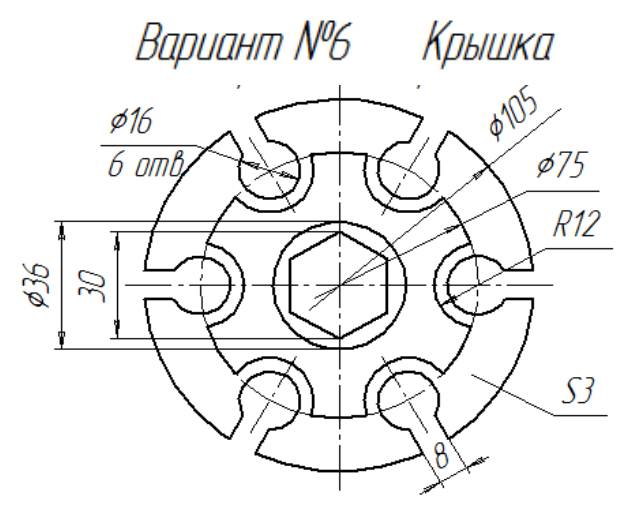

Вариант №7 Крышка

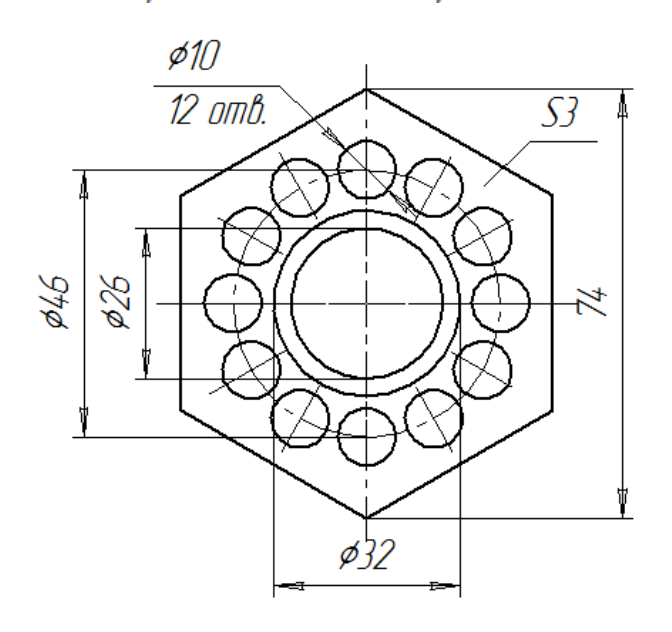

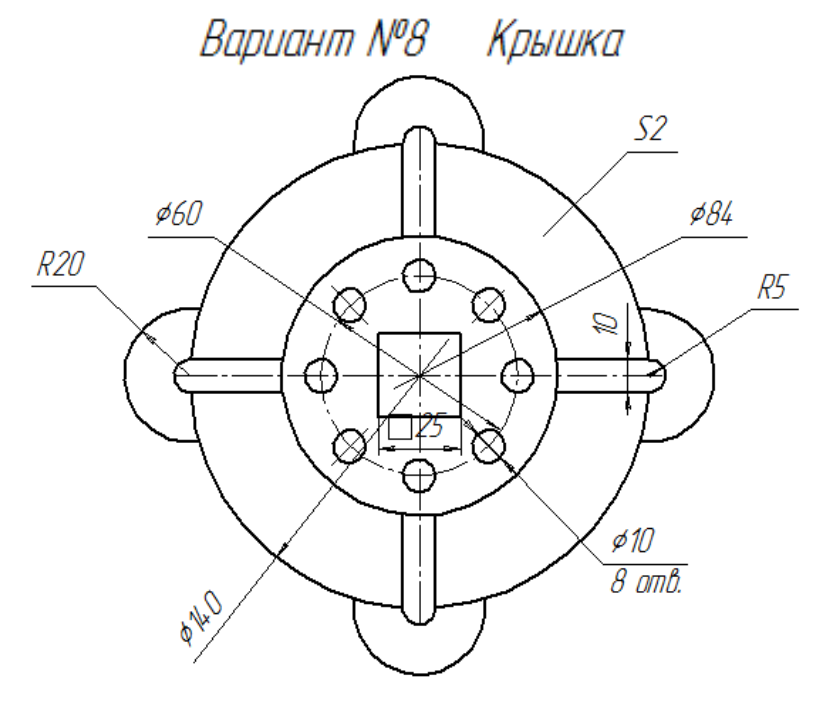

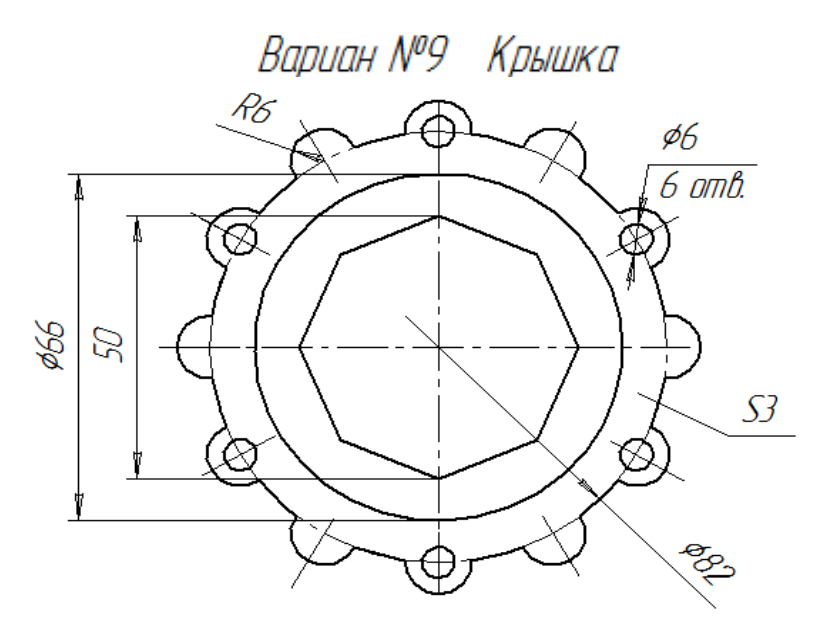

Вариант №10 Крышка

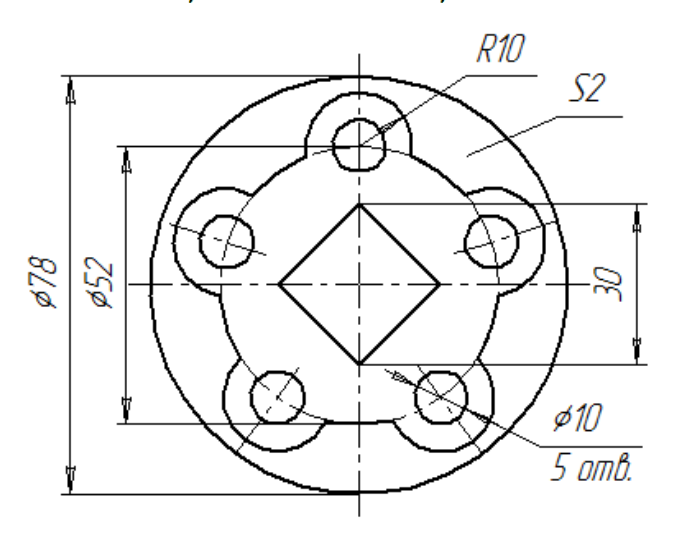

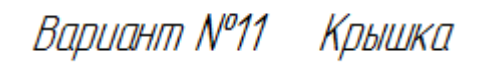

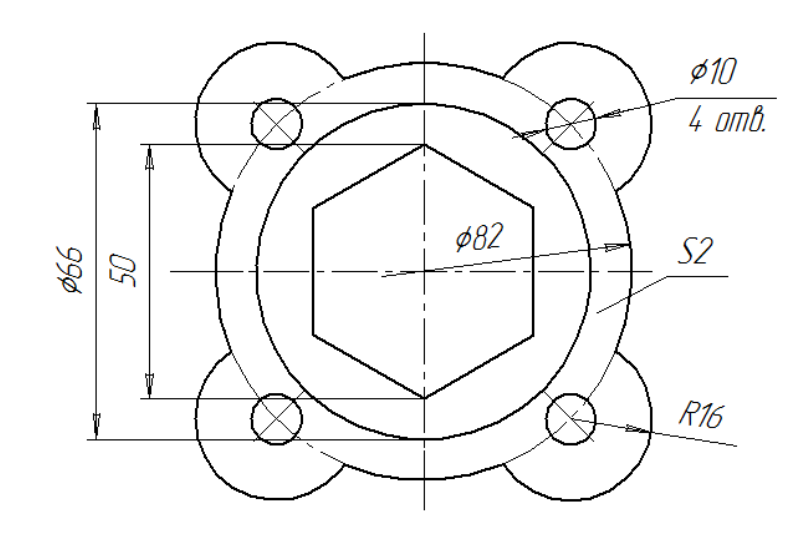

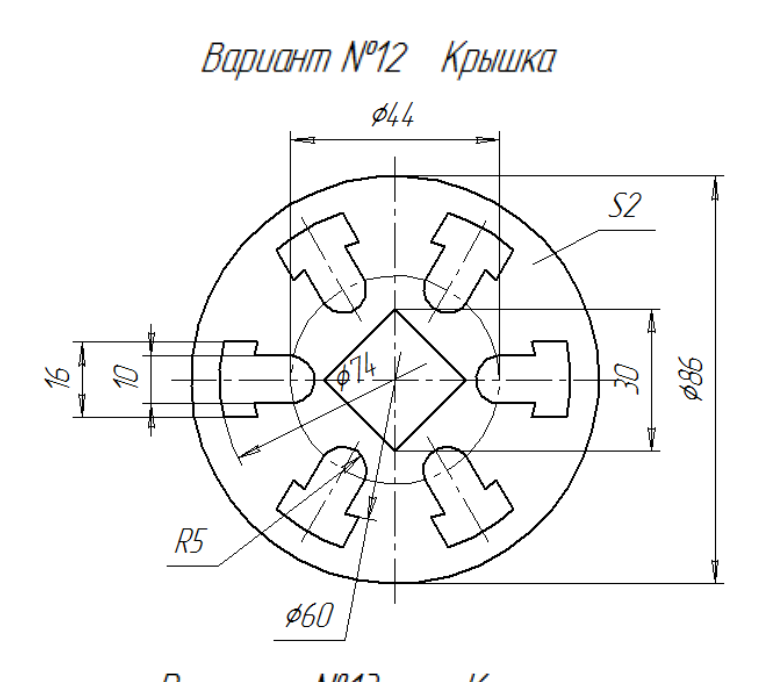

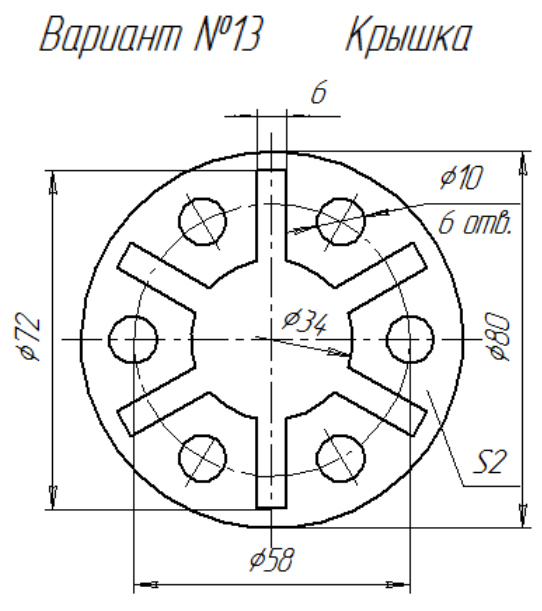

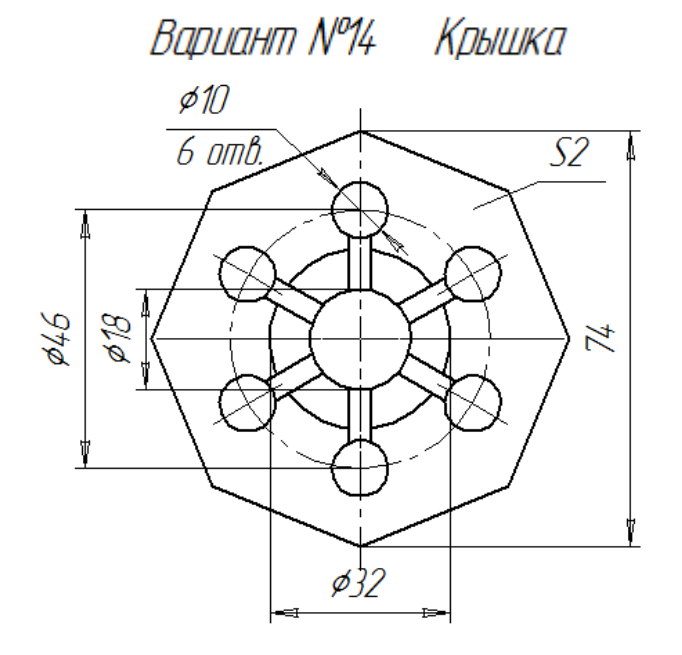

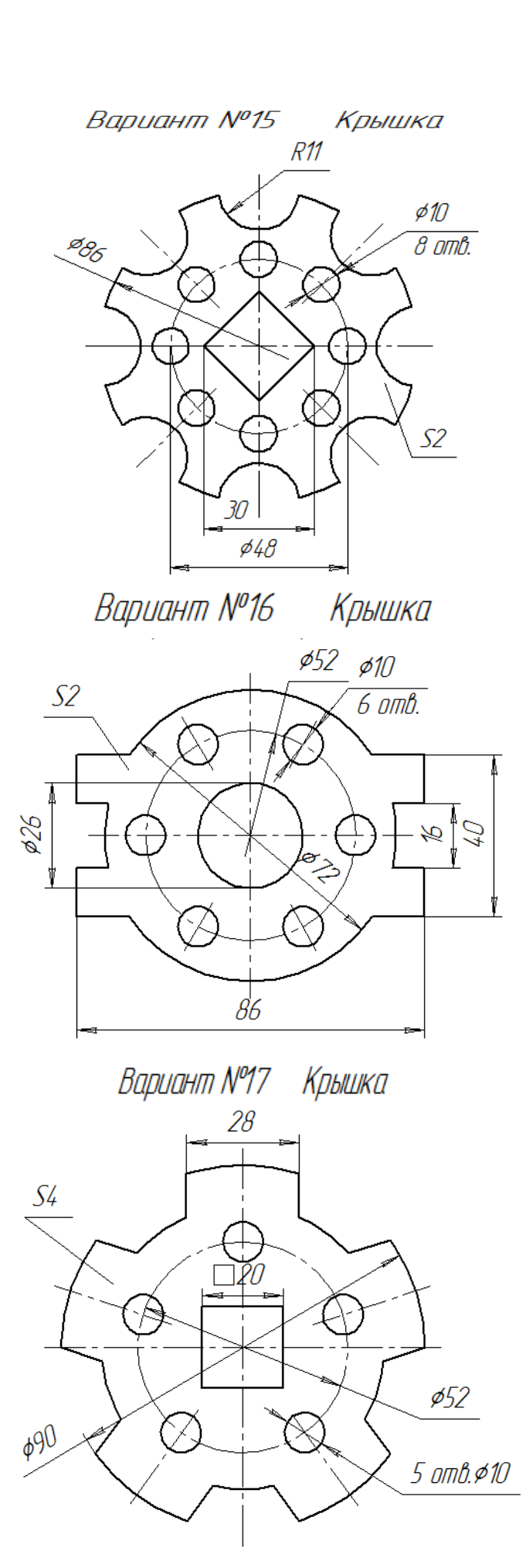

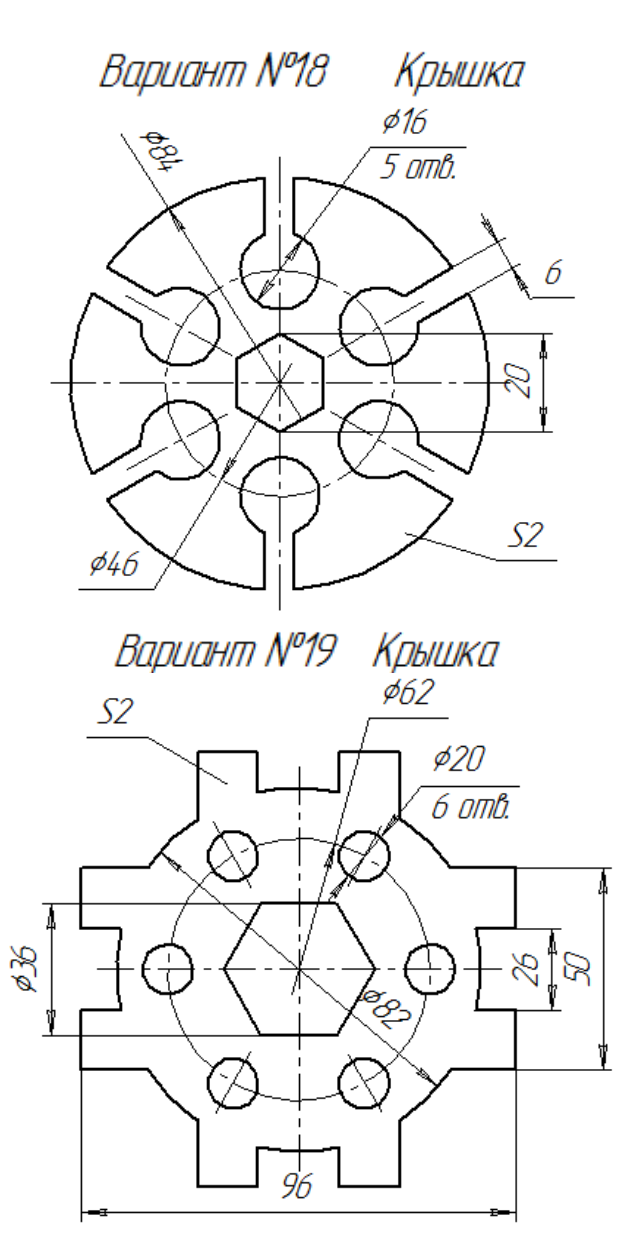

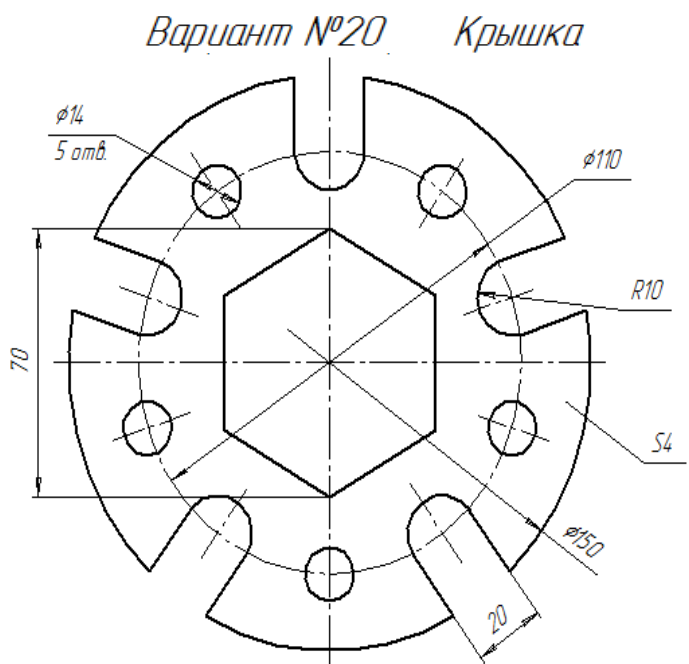

#### ПРИМЕР ВЫПОЛНЕНИЯ ГРАФИЧЕСКОЙ РАБОТЫ №1

Рассмотрим последовательность действий при построении чертежа крышки, представленной на рисунке 2.

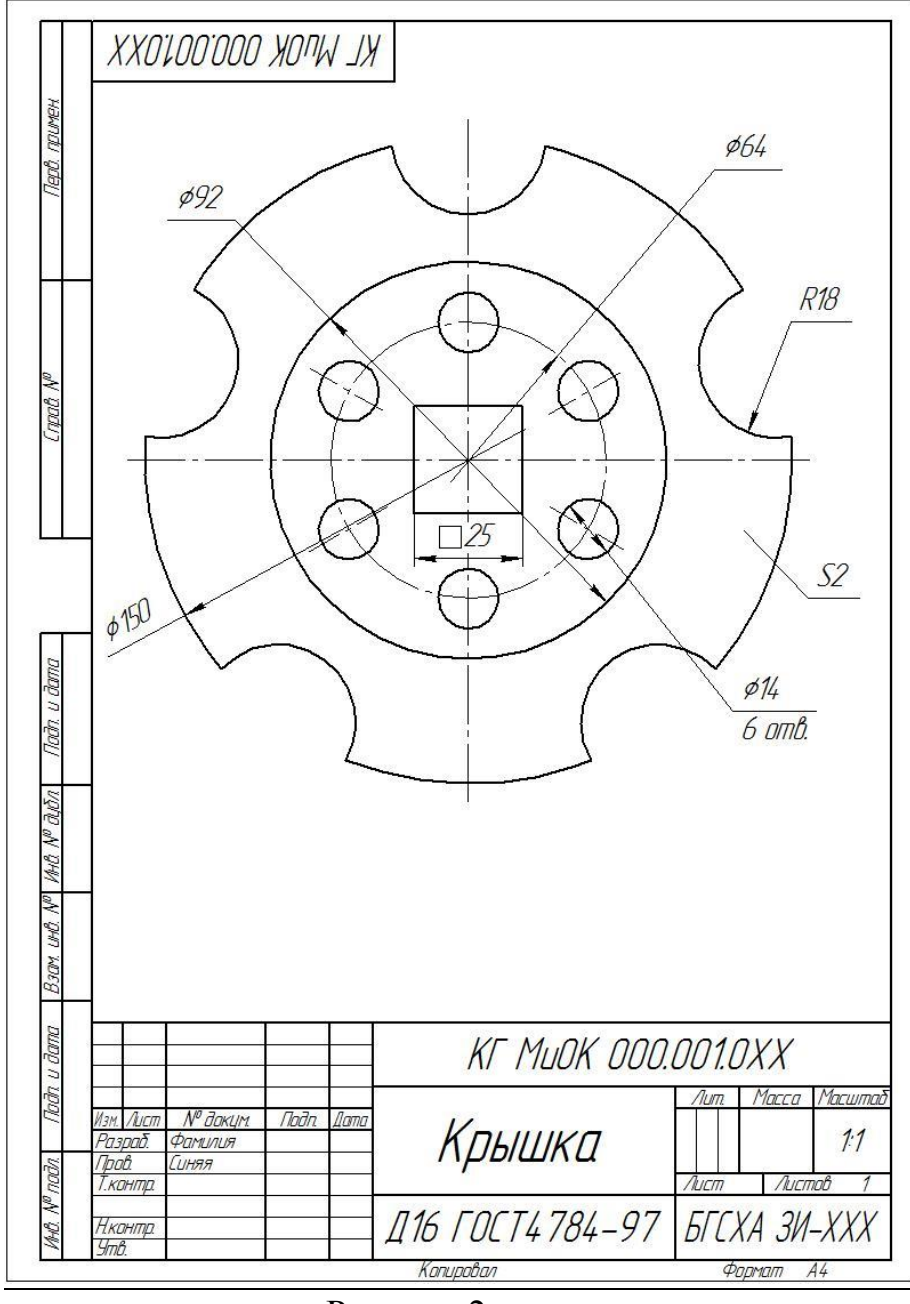

Рисунок 2.

1. Создать новый документ *Чертеж* - формат А4, заполните основную надпись. Обратите внимание на знаки ХХ в заполнении основной надписи: в верхней графе это означает номер вашего варианта, а в нижнем правом углу – номер вашей группы.

2. Включить *Привязки - Середина, Пересечение, Выравнивание, Точка на кривой* (рисунок 3).

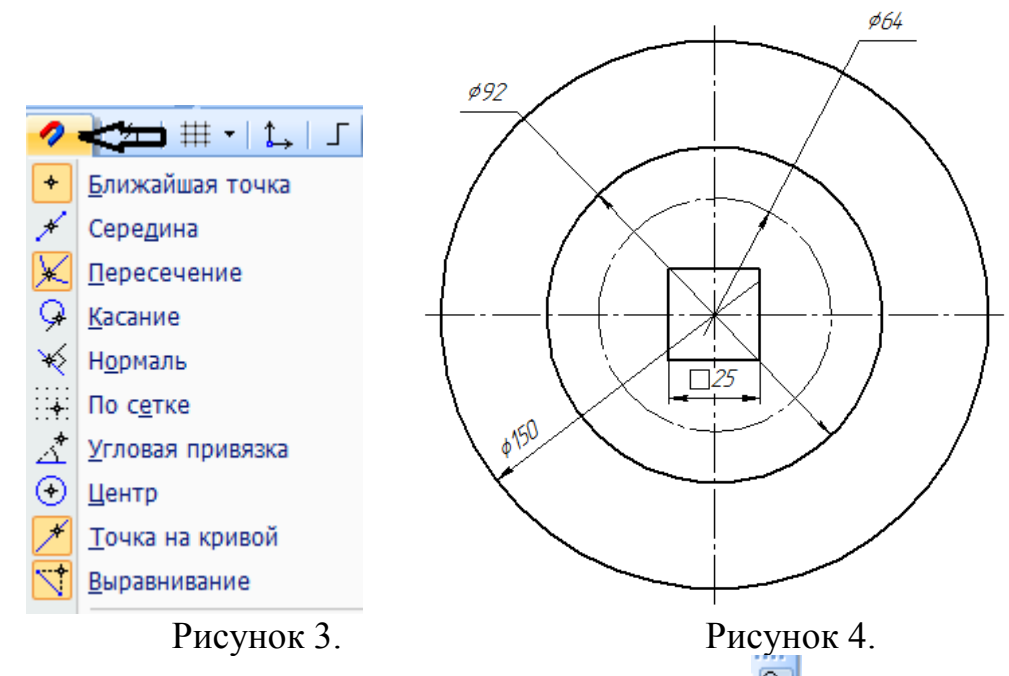

3. Построить правильный квадрат на панели *Геометрия* выберите кнопку *Прямоугольник по центру и вершине*

На панели свойств (внизу экрана) ввести высоту **25мм** и ширину **25мм***[Enter]* квадрата. Выбрать кнопку  $\bigoplus C$  *осями*. Стиль прямой должна быть *«Основная».* Зафиксируйте центр квадрата в центре листа.

4. Из середины квадрата выполнить три окружности: Ø150мм, **92мм** и **64мм,** поменяв стиль линии на *«Осевую»* (рисунок 4)*.*

5. На пересечении вертикальной осевой линии и окружности **64мм**  выполнить окружность **214мм** (рисунок 5).

6. Выполнить 6 копий окружностей **14мм.** Для этого выделите ее. Выберите на компактной панели *Редактирование* сделайте активной команду <sup>1<sup>1</sup> Копия по окружности, задайте количество копий – 6, режим –</sup> *вдоль всей окружности.* Щелкните мышкой в центре квадрата (рисунок 5).

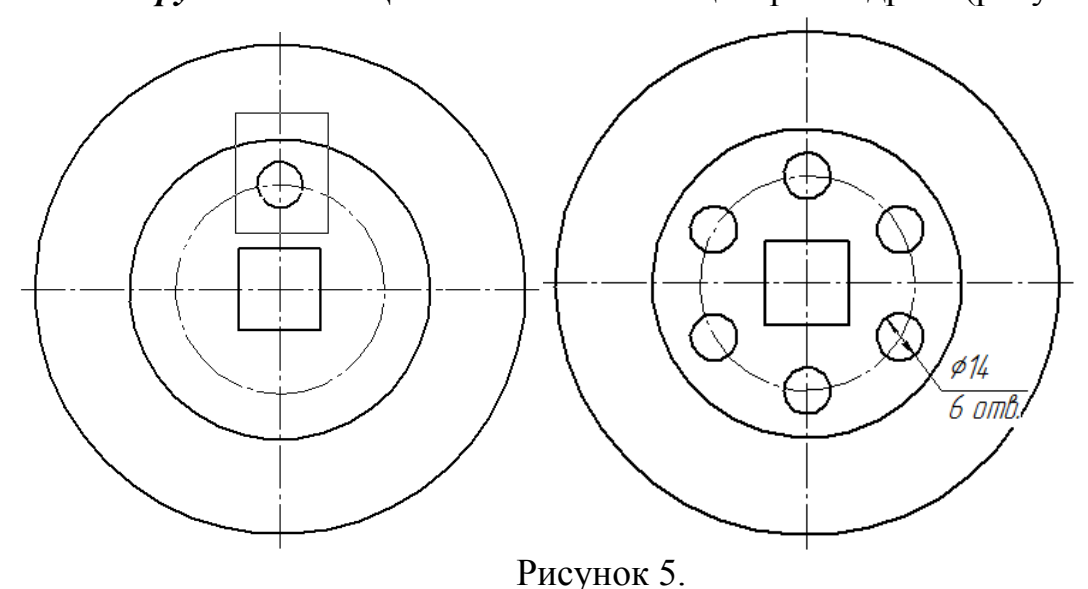

7. На пересечении вертикальной осевой линии и окружности Ø150мм выполнить *Дугу окружности* **R18мм** (рисунок 6)**.** Выполните 5 копий относительно центра квадрата (рисунок 6).

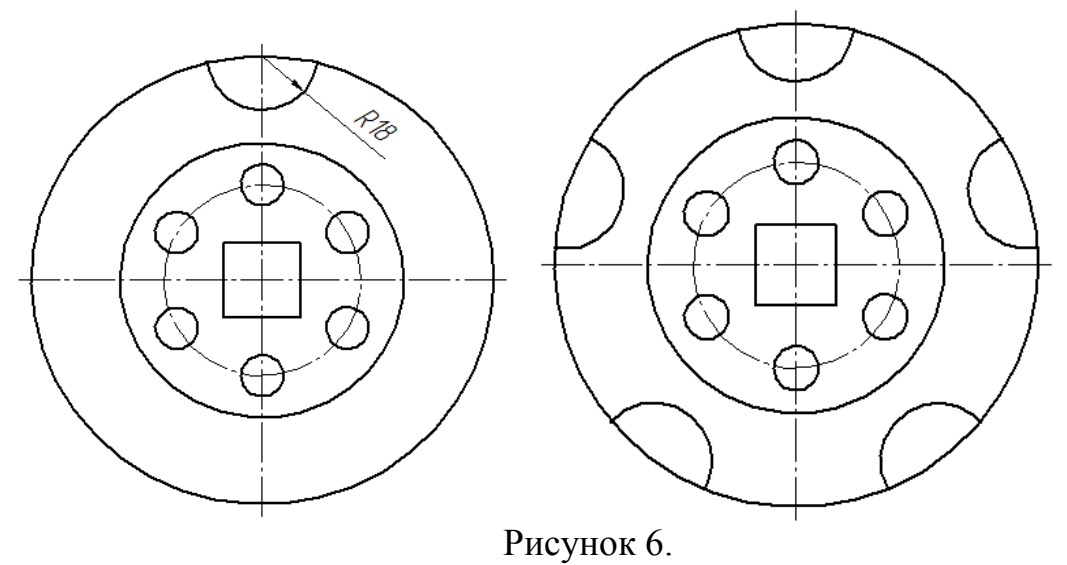

8. Выберите на компактной панели *Редактирование* команду *Усечь кривую* **Щелкните на лишних участках окружности Ø150мм** левой кнопкой мыши Лишние линии будут удалены (рисунок 7).

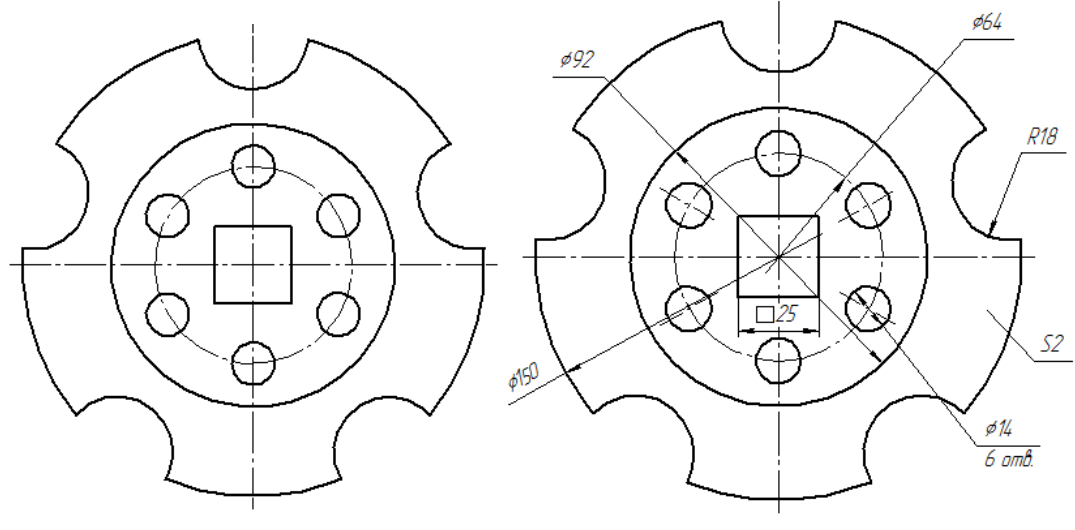

Рисунок 7.

9. Прочертите недостающие осевые линии для окружностей, используя привязку центр квадрата.

10. Нанесите указанные размеры и проставьте толщину крышки **S2**.

11. Заполните основную надпись.

#### ГРАФИЧЕСКАЯ РАБОТА №2 Тема: ПОСТРОЕНИЕ ЧЕРТЕЖА ДЕТАЛИ

Задание:

1. По индивидуальным вариантам построить твердотельную модель усеченного геометрического тела;

2. На листе формата А3, М 1:1, построить ассоциативный чертеж: три вида усеченной модели и изометрию.

3. Нанести размеры, заполнить основную надпись. Материал **сталь 10 ГОСТ 1050-88.**

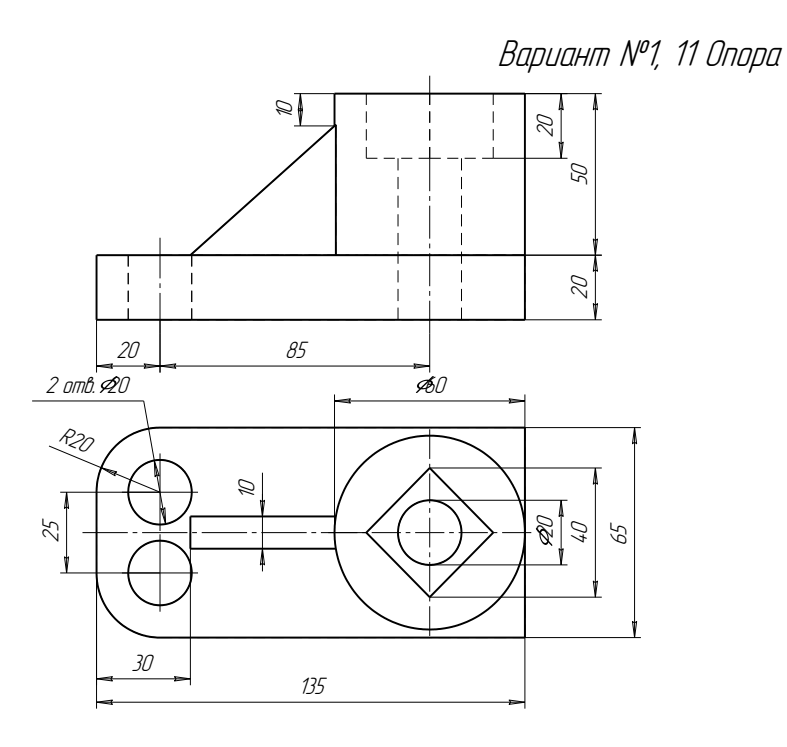

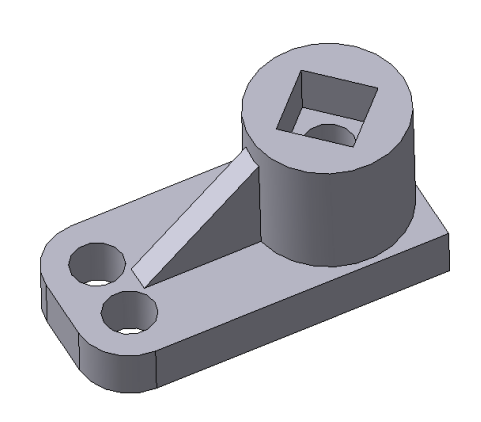

Вариант №2, 12 Опора

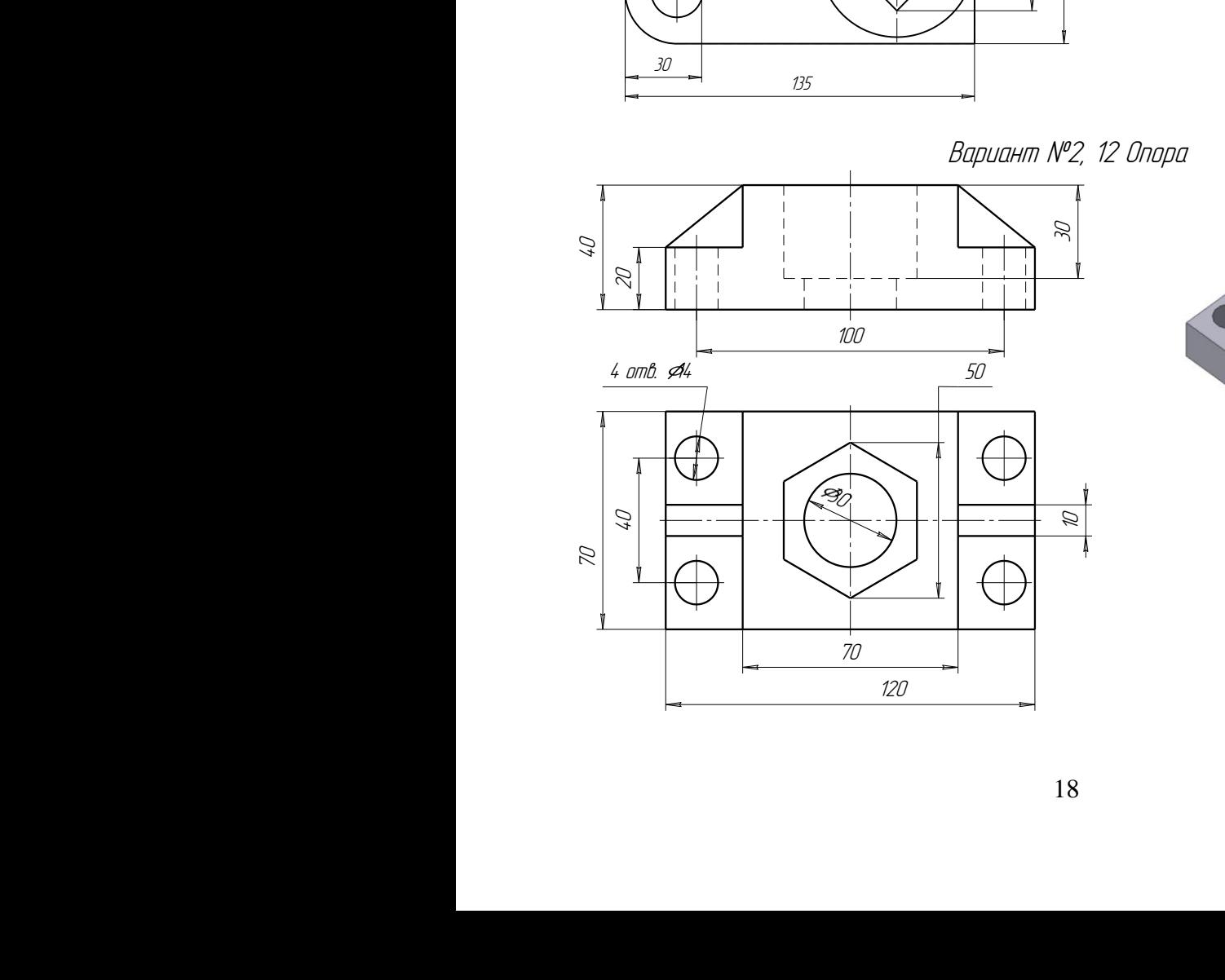

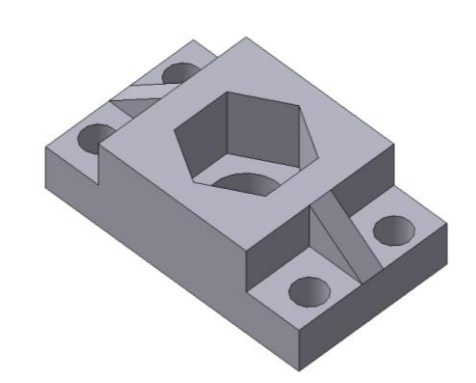

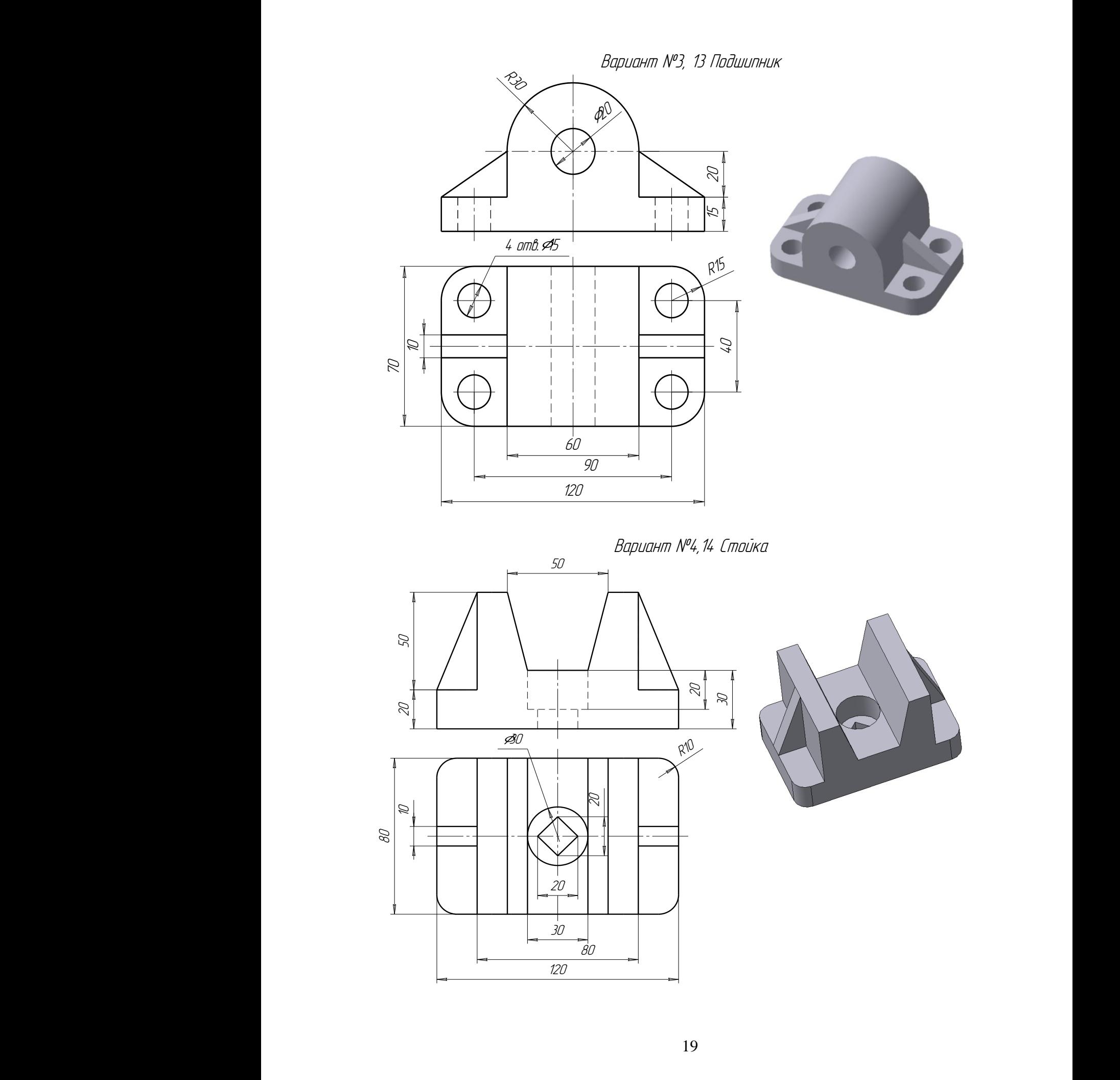

Вариант №5,15 Опора

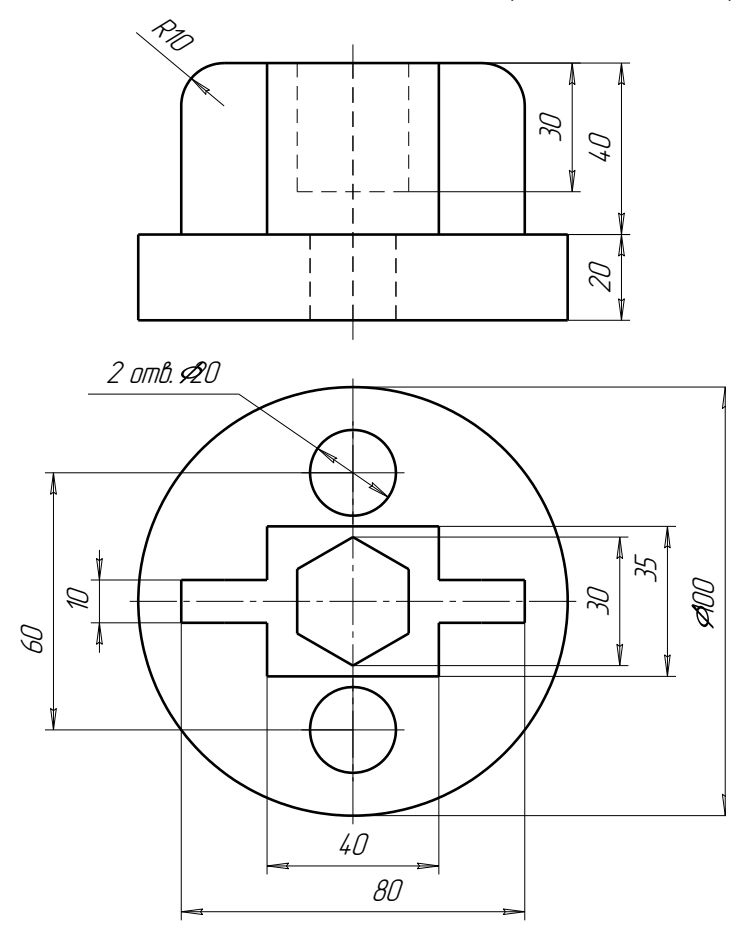

Вариант №6,16 Опора

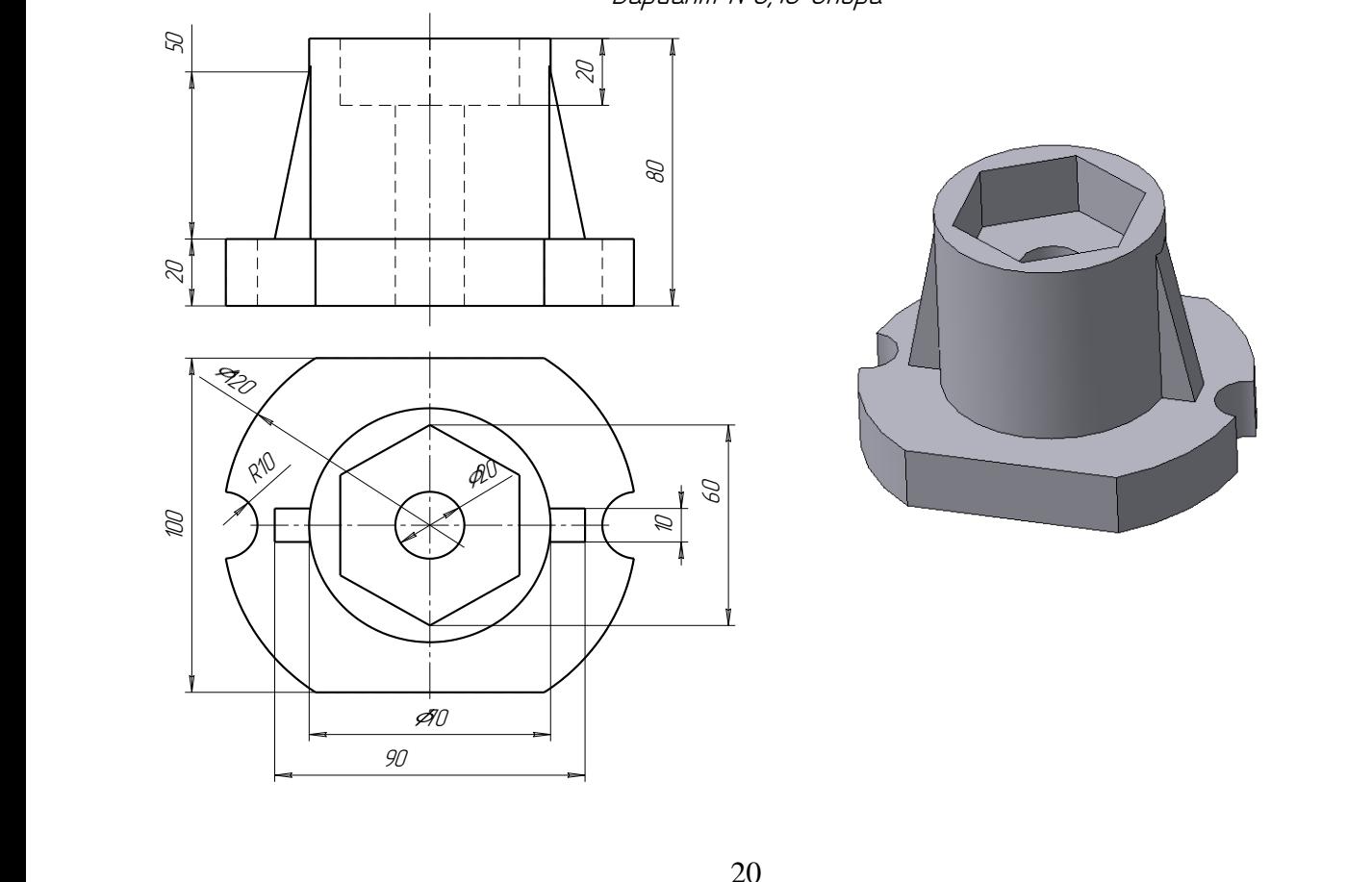

 $\overline{90}$ 

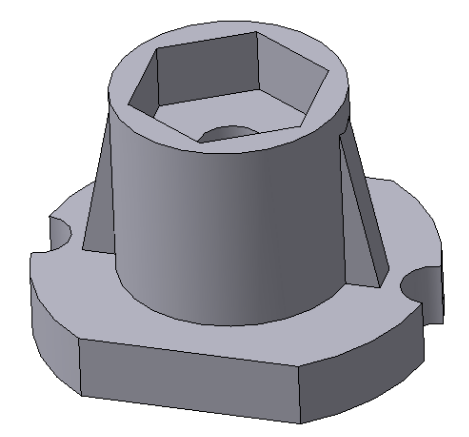

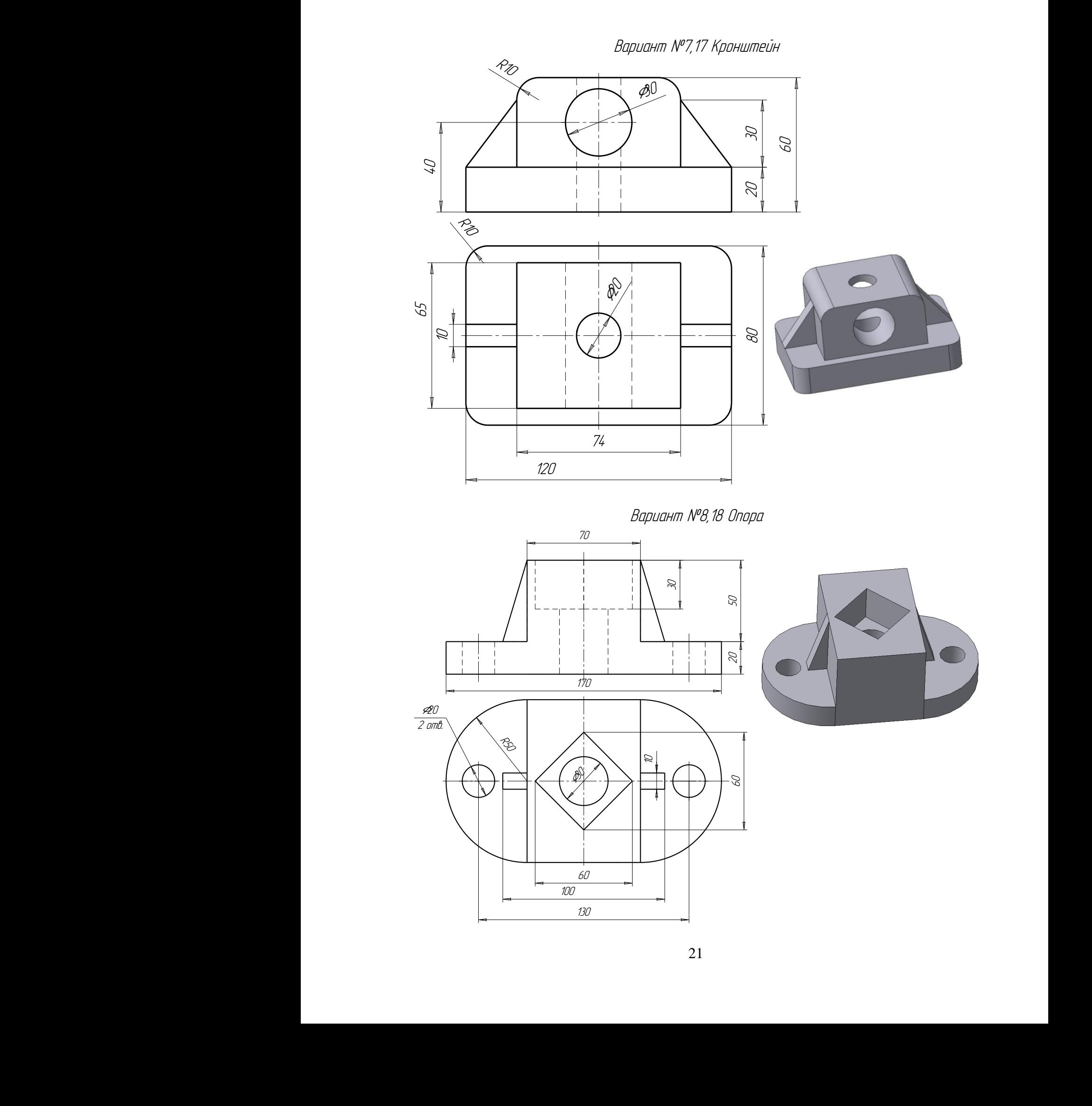

21

Вариант №9,19 Опора

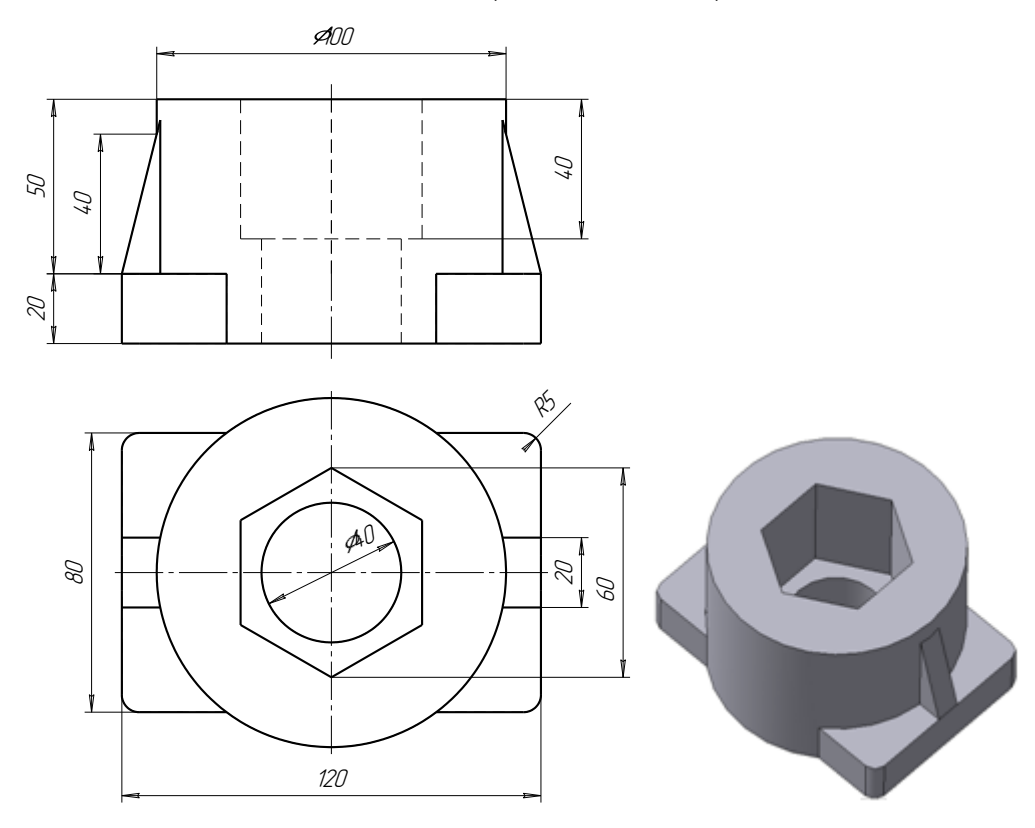

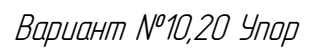

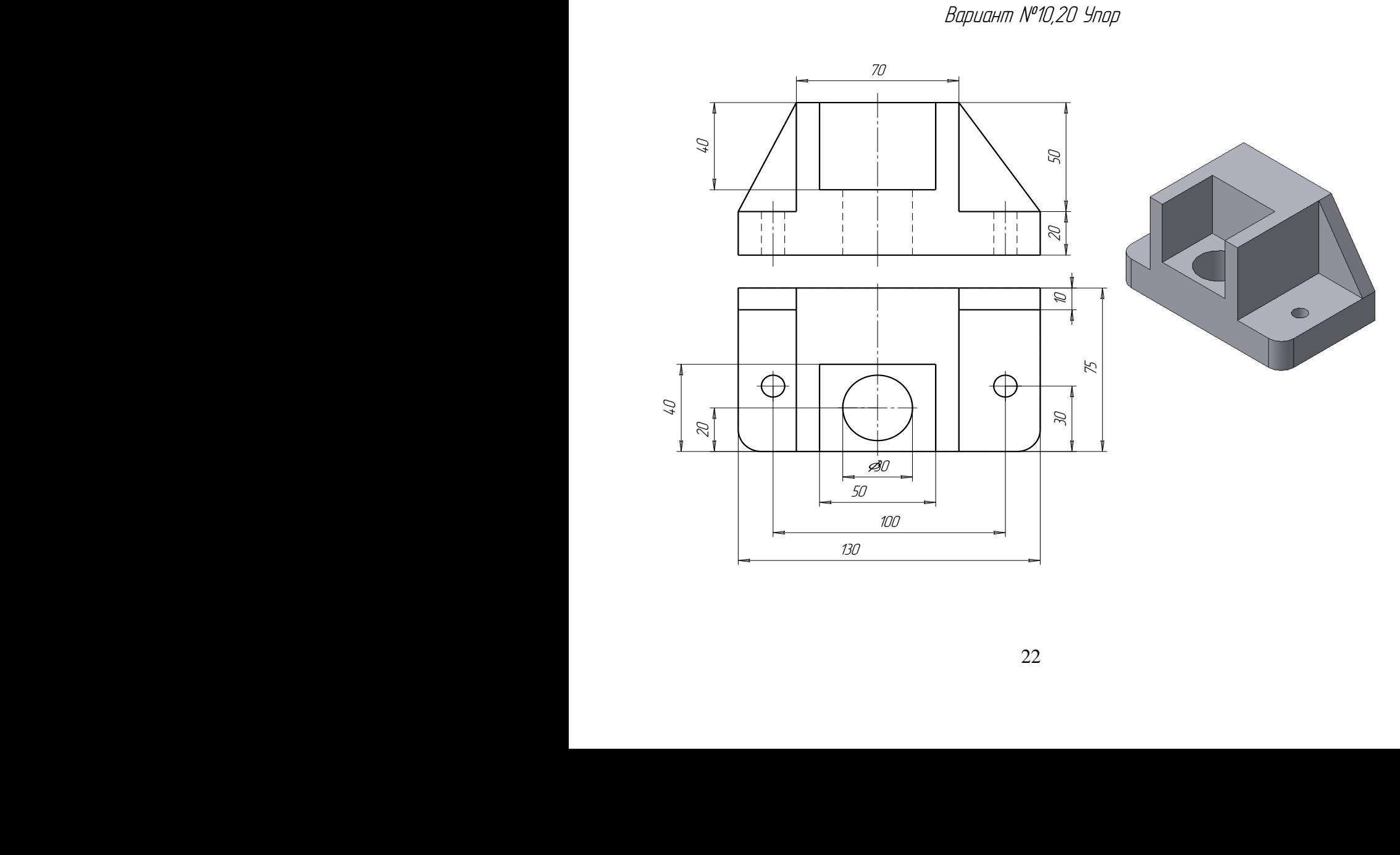

#### ПРИМЕР ВЫПОЛНЕНИЯ ГРАФИЧЕСКОЙ РАБОТЫ №2

В качестве примера рассмотрим последовательность построения модели детали «Опора» (рисунок 8).

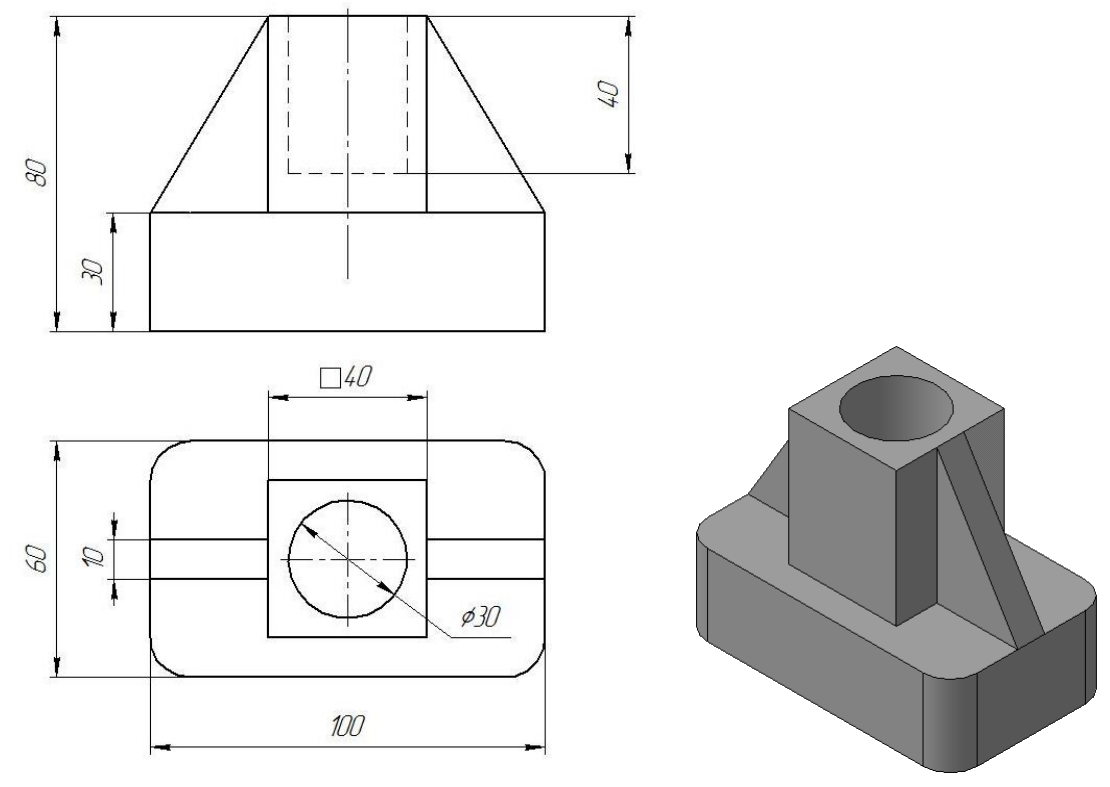

Рисунок 8.

1. Выбираем новый документ Д*еталь*. В дереве модели выбираем горизонтальную плоскость *ZX*. Задаем ориентацию *«Изометрия XYZ».* Переходим в режим *Эскиза.*

2. Вычертим эскиз основания – прямоугольник по центру с высотой **60мм** и шириной **100мм**, который выдавим на **30мм** (рисунок 9).

3. Для построения верхней прямоугольной четырехгранной призмы на верхней плоскости основания вычертим эскиз – квадрат со сторонами **40мм** и выдавим на **50мм** (рисунок 9).

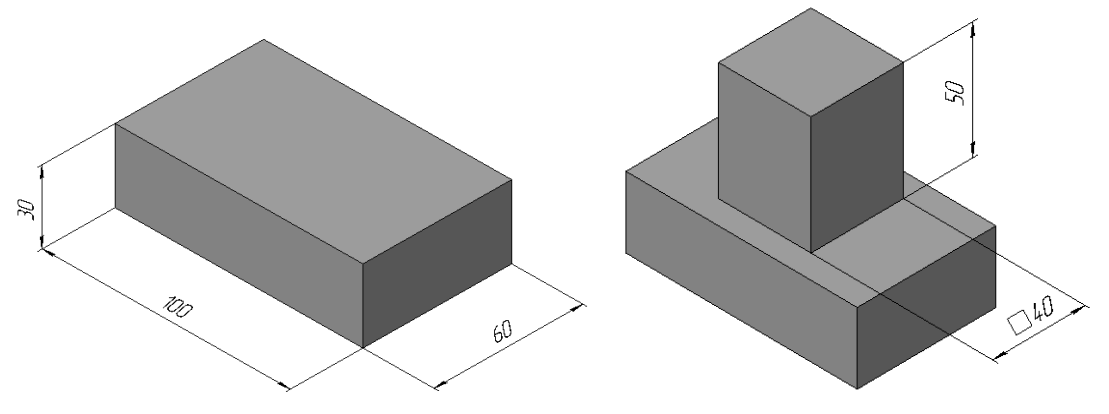

Рисунок 9.

4. Для создания цилиндрического отверстия на верхней грани призмы вычертим эскиз отверстия – окружность радиусом **15мм** и вырежем отверстие выдавливанием на глубину **40мм** (рисунок 10).

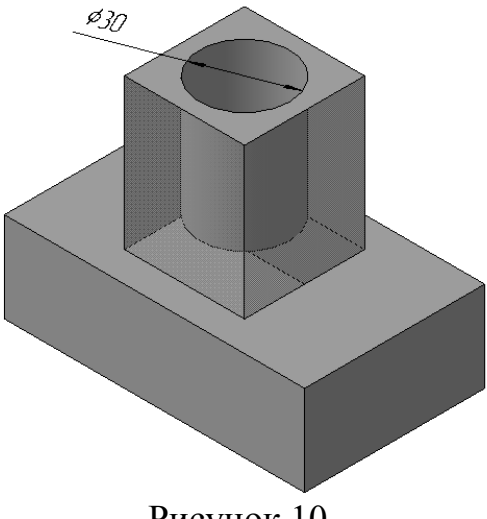

Рисунок 10.

5. Построение выполняется поочередно. На фронтальной плоскости проекций построим *Эскиз* (тип линии – *основная*) (рисунок 11).

6. В режиме параметров *Ребра жесткости* укажите положение – *В плоскости эскиза* и *Прямое направление*. Тип построения тонкой стенки – *Средняя плоскость*, задайте толщину стенки **10мм**.

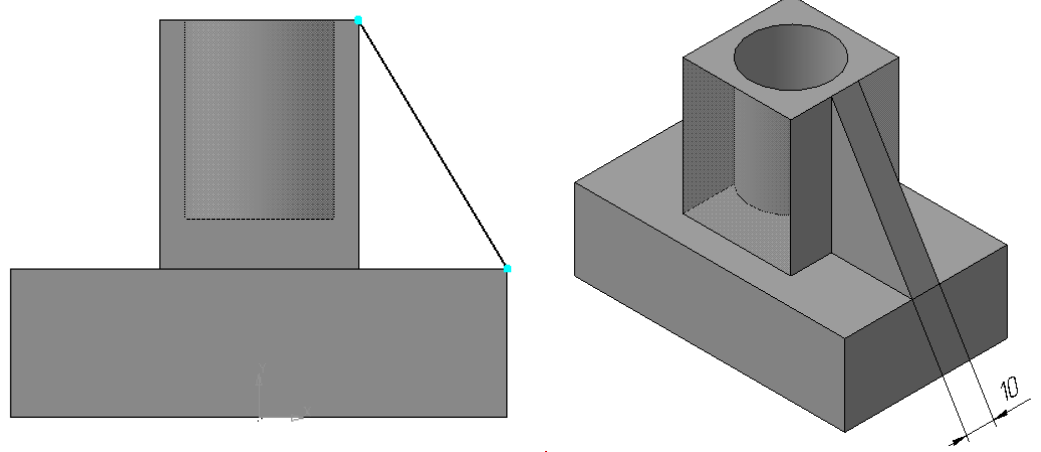

Рисунок 11.

7. Аналогично построить второе ребро жесткости (Рисунок 12).

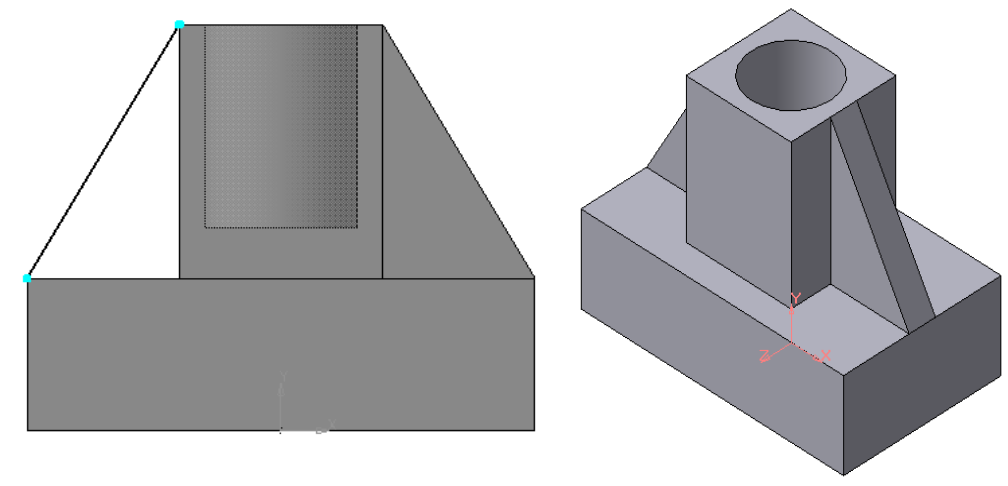

Рисунок 12.

8. Выполняем *Скругления* R10мм на углах основания (рисунок 13).

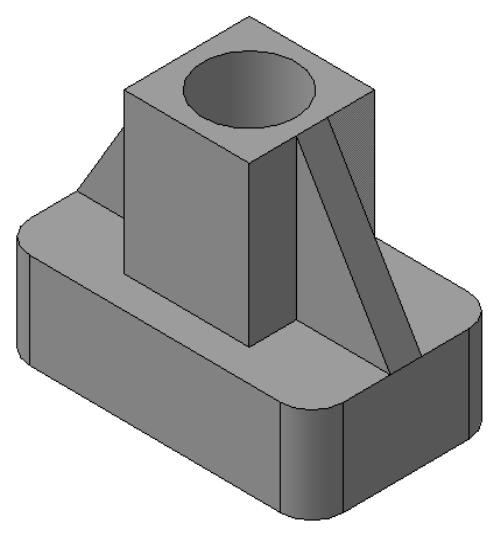

Рисунок 13.

9. Построенная модель детали представлена на рисунке 8.

10. Создадим чертеж созданной модели (рисунок 14).

11. Создаем новый *Чертеж***.** Выбираем формат **А3** (*Сервис – Параметры - Параметры первого листа - Формат – А3*, *Ориентация - Горизонтальная* )

12. Переносим построенную модель через *Ассоциативные виды* – *Стандартные виды*. Количество видов три, задать невидимые линии – Показывать.

13. Проставить необходимые размеры. Заполнить основную надпись (рисунок 14).

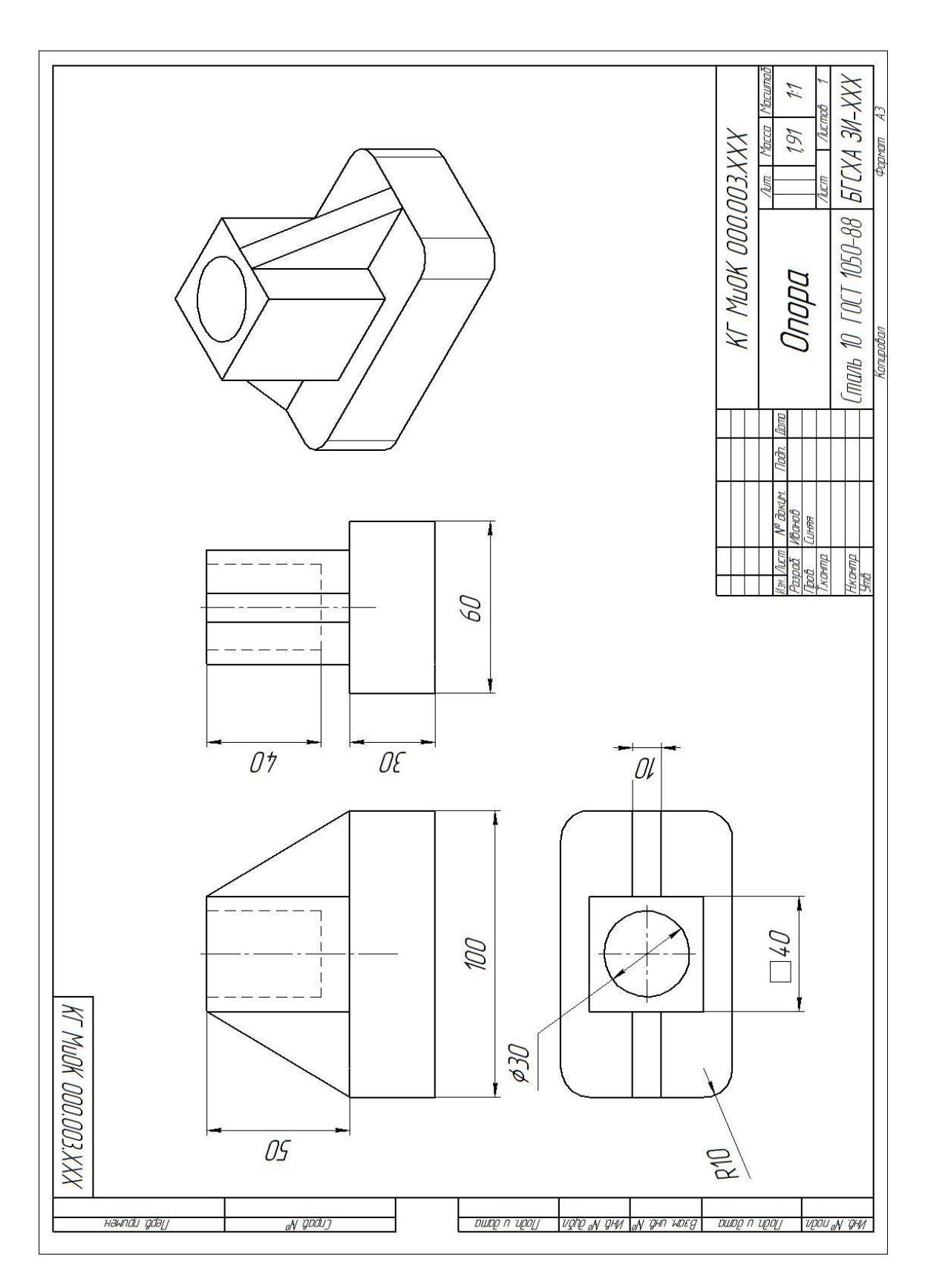

Рисунок 14.

#### ЛИТЕРАТУРА

1. КОМПАС-ГРАФИК: Руководство пользователя в 2-х частях. Том 1. – АО АСКОН, 1999.

2. КОМПАС-ГРАФИК: Практическое руководство в 2-х частях. Том 2. – АО АСКОН, 2000.

3. КОМПАС-3D: Руководство пользователя – АО АСКОН, 2000.

4. КОМПАС-3D: Практическое руководство – АО АСКОН, 2001.

5. Большаков В. П. Инженерная и компьютерная графика. Практикум. СПб.: БХВ-Петербург, 2004. 592 с.

6. Расторгуева Л.Г. Лабораторный практикум по компьютерной графике. – Альметьевск: Альметьевский государственный нефтяной институт, 2005. – 162 с.

7. Информация на сайтах:

<sup>o</sup> **[www.ascon.ru](http://www.ascon.ru/)**

<sup>o</sup> **[www.cadmaster.ru](http://www.cadmaster.ru/)**

Учебное издание

Синяя Наталия Викторовна

Кафедра Механики и основ конструирования

### «КОМПЬЮТЕРНАЯ ГРАФИКА» МЕТОДИЧЕСКИЕ УКАЗАНИЯ И КОНТРОЛЬНЫЕ ЗАДАНИЯ

для студентов заочной формы обучения

инженерных направлений

Подписано к печати 06.06.2013 г. Формат  $60 \times 84^{17} /_{16}$ Бумага писчая. Усл. п.л. 1,63 .Тираж 100экз. Изд. № 2349

\_\_\_\_\_\_\_\_\_\_\_\_\_\_\_\_\_\_\_\_\_\_\_\_\_\_\_\_\_\_\_\_\_\_\_\_\_\_\_\_\_\_\_\_\_\_\_\_\_\_\_\_

\_\_\_\_\_\_\_\_\_\_\_\_\_\_\_\_\_\_\_\_\_\_\_\_\_\_\_\_\_\_\_\_\_\_\_\_\_\_\_\_\_\_\_\_\_\_\_\_\_\_\_\_

Издательство Брянской государственной сельскохозяйственной академии 243365, Брянская обл., Выгоничский р-н, с. Кокино, Брянская ГСХА